## **Login :**

http://kjsengexam.com/login.aspx

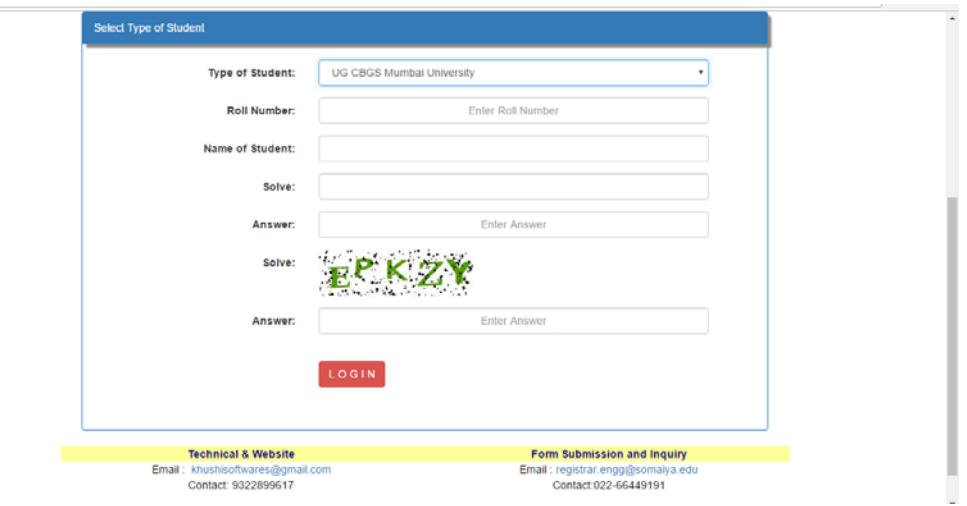

#### **Select Type of student :**

UG CBGS Mumbai University ‐

**UG CBGS Autonomous ‐ MU syllabus autonomous KJSCE 2014 (Sem V‐Sem VII)**

**UG CBGS Fully Autonomous ‐ Fully autonomous KT i.e. KJSCE 2014 (Sem I‐ sem IV CBGS)**

**PG CBGS Autonomous** ‐ **MU syllabus autonomous KJSCE 2014 (Sem V‐Sem VII)** PG CBGS Fully Autonomous ‐

Specify your **Roll** Number and **wait** till screen **refreshes** with your **name Solve** the puzzle question and type the **captcha** as shown in image. Click on **login**

#### **Sample Filled Screen :**

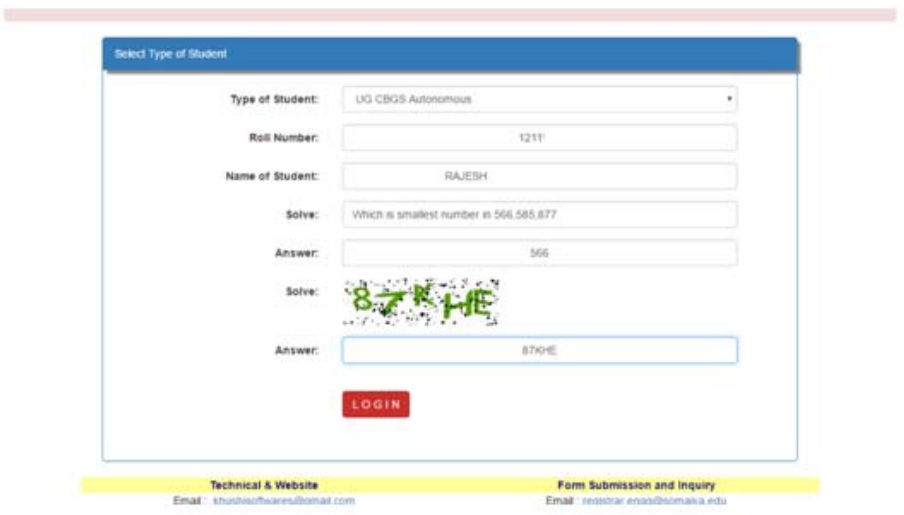

# **Select Pending Exam List :**

Select proper option from "Pending Exam List" and wait

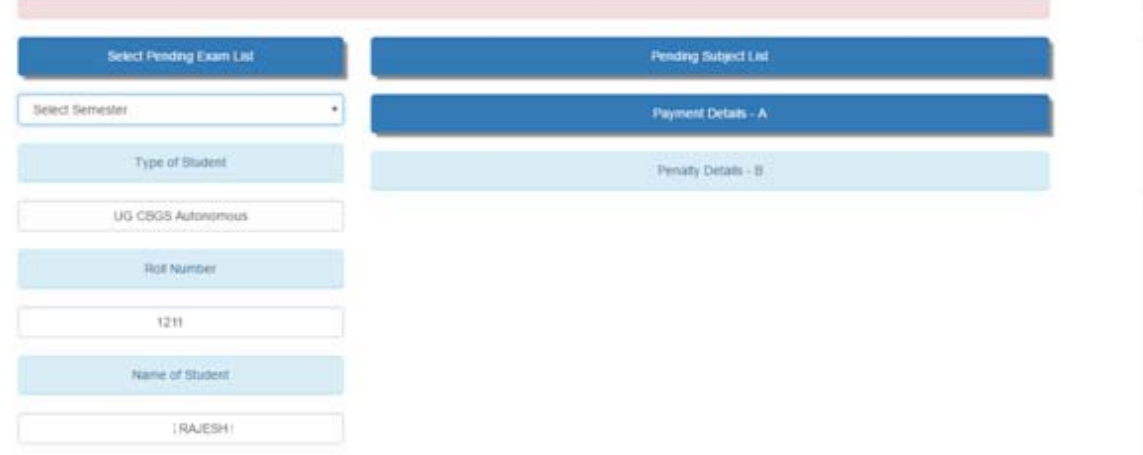

**Wait to refresh the page after selection of pending exam list**

# **Sample Screen after selection of pending exam list :**

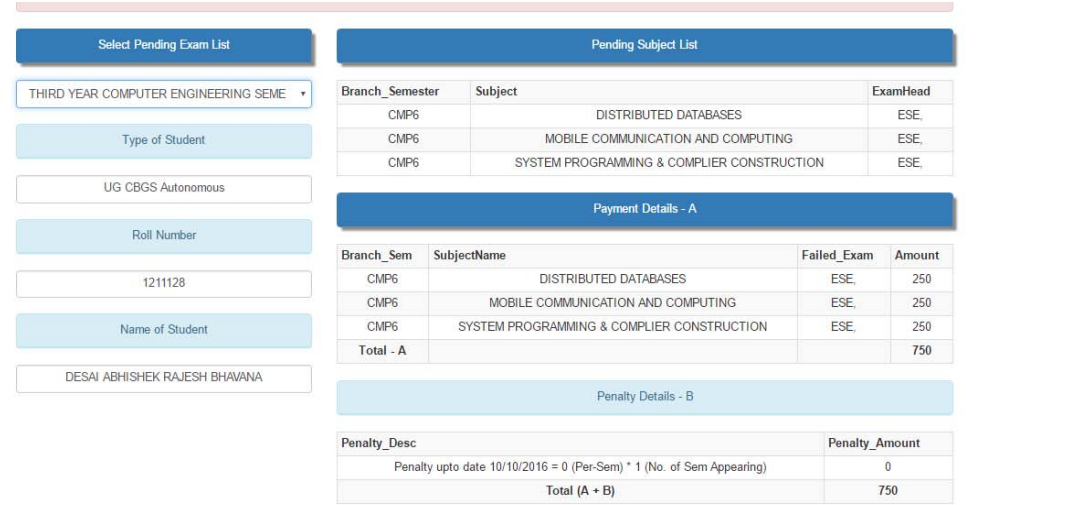

Upper right table will show Pending Subject List ( Verify the same and report college in case of error ), Lower right table will show Payment Details – A and Payment Details – B and the total amount payable.

Read **Terms and Condition** and other details and **proceed for payment** at the bottom of page, as shown below.

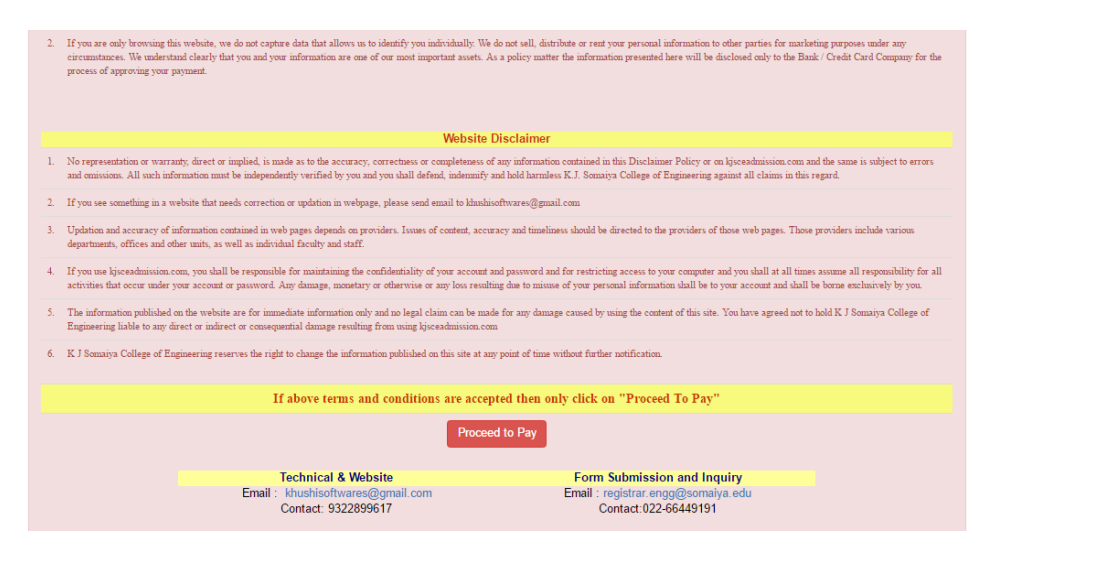

### **Payment Gateway**

If the payment is pending it shall show online payment screen as below

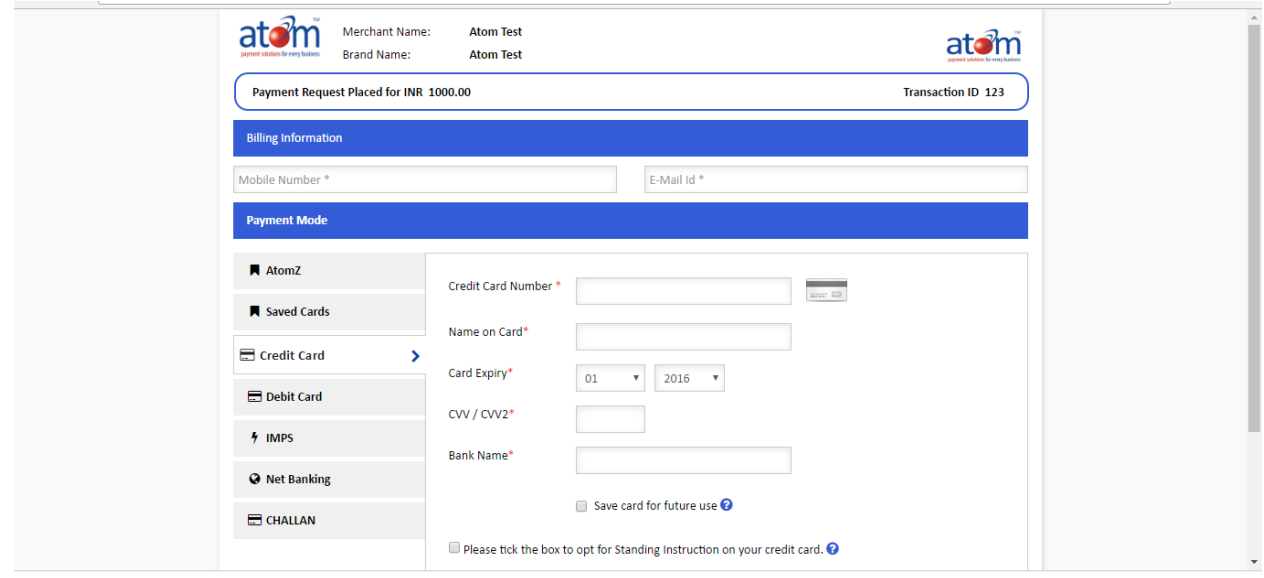

# **Receipt of payment**

If the payment is already done, it shall directly show you the receipt with payment details as below

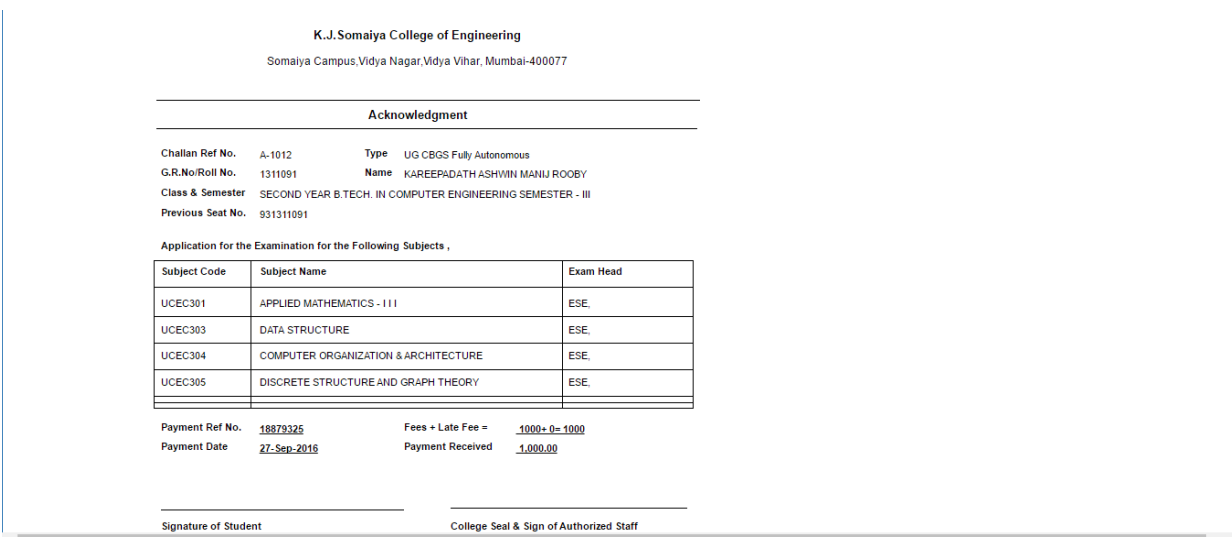

# **Payment / Transaction Failure**

In case transaction is failed, before making fresh payment, first make sure amount is not deducted from your Card. If the amount is deducted from your Card and have received a receipt of payment from ATOM technologies, please mail the same with your full details to technical and college email address specified on the site.

Sample Transaction Receipt in mail

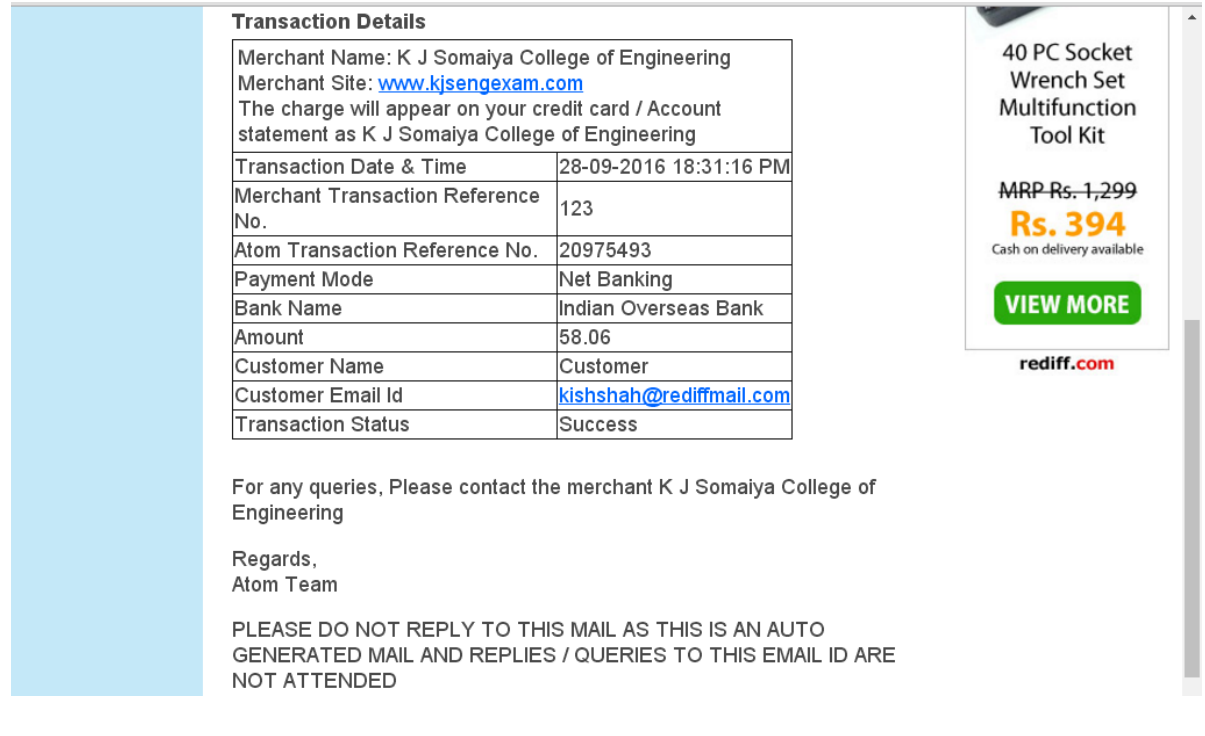